【Google classroom】へのはいりかた

## ①「google 検索」画面で、右上の【ログイン】をクリックします。

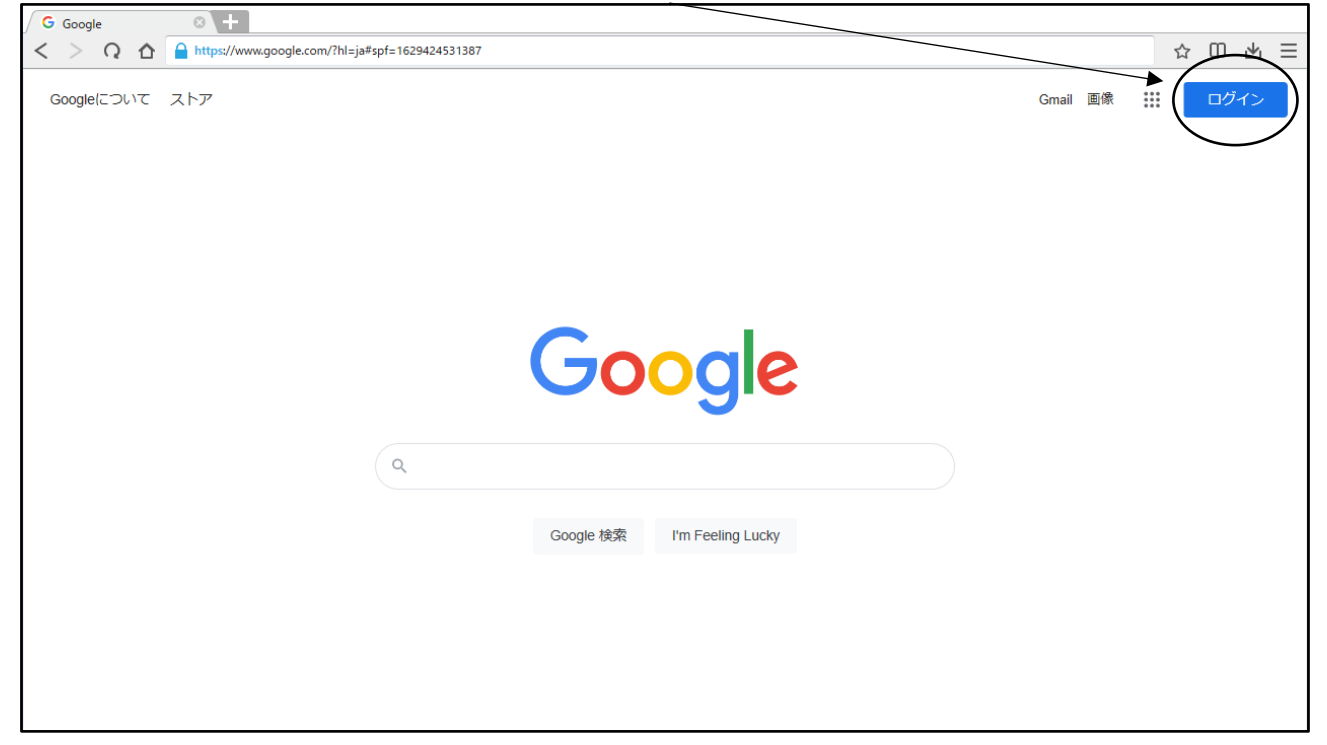

②学校で配付した「google アカウント発行票」に記入してある『ユーザーID』を入力し、 【次へ】をクリックします。続けて『パスワード』を入力し、【次へ】をクリックします。

これで、ログインの完了です。

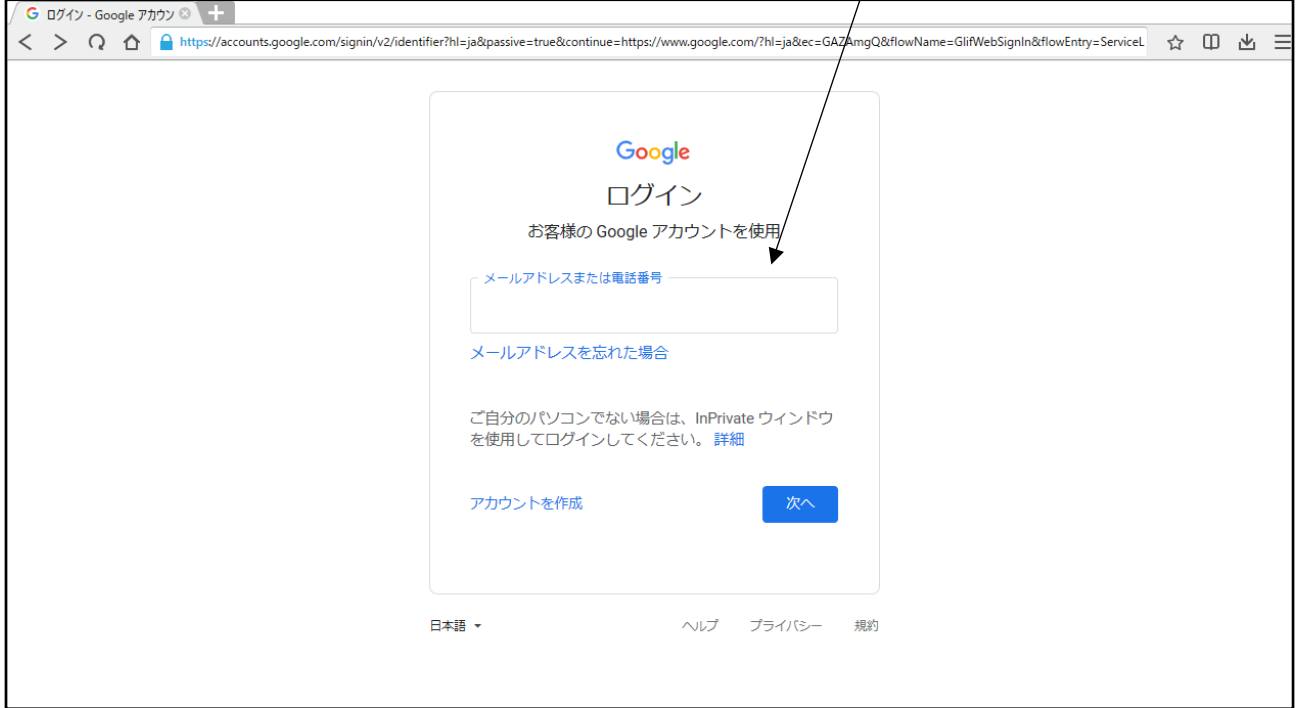

※保護者の携帯やPCですでに「google にログイン」されている場合は、一度ログアウト して、生徒個人のユーザーIDでログインしなおしてください。そうしないと、学校で 設定した Classroom には入れません。

 $\circ$ G Google  $\langle \rangle \cap \Omega$  A https://www.google.com/?hl=ja#spf=1629425292667  $\Box \Delta$ Googleについて ストア  $\mathop{\mathop{\cdots}}\limits^{\cdots}$ Google  $\begin{pmatrix} 0 \\ 0 \\ 0 \end{pmatrix}$ Google 検索 I'm Feeling Lucky

③ログインすると、右上にログインしたアカウントの名前のアイコンが表示されます。

名前アイコンの横の「9個の点」をクリックし、【classroom】をクリック

④学校で設定した、「学級」「教科」が表示されます。

【よくある質問】

〇classroom に何も表示されない

→生徒個人のユーザーIDでログインしているでしょうか? 保護者の携帯やPCで作業を行う場合、保護者のアカウントでログインしている可能 性が高いです。一度ログアウトして、生徒個人のユーザーIDでログインしなおして ください。

→学校で設定を行った日に欠席をし、classroom を設定していない場合があります。 学校までご連絡ください。

〇classroom とロイロノートは何が違うのか。

→あざみ野中学校での『ロイロノート』の役割。

①生徒の google アカウントでのフィルタリング。

②出欠席連絡

 (まだ、本格使用はしておりませんが、6月に家庭からの動作確認を行っています。) →あざみ野中学校での『classroom』の役割。

①課題や授業プリントなどの資料を、家でも確認できます。

②Meet を利用することで、ZOOM の役割を果たします。